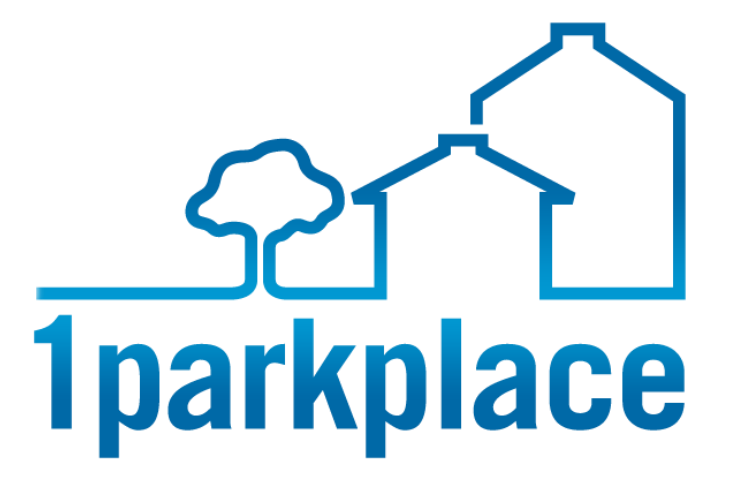

# USING THE 1PARKPLACE SMART TRACKER

Measure your marketing efforts online and off with 1parkplace's SMART Tracker Analytics Tool. Available with all Ultimate Agent Solutions.

*Reference Guide*

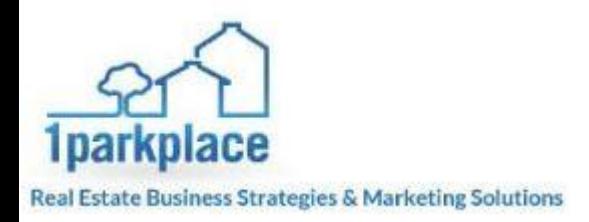

# **1parkplace SMART Tracker - Table of Contents**

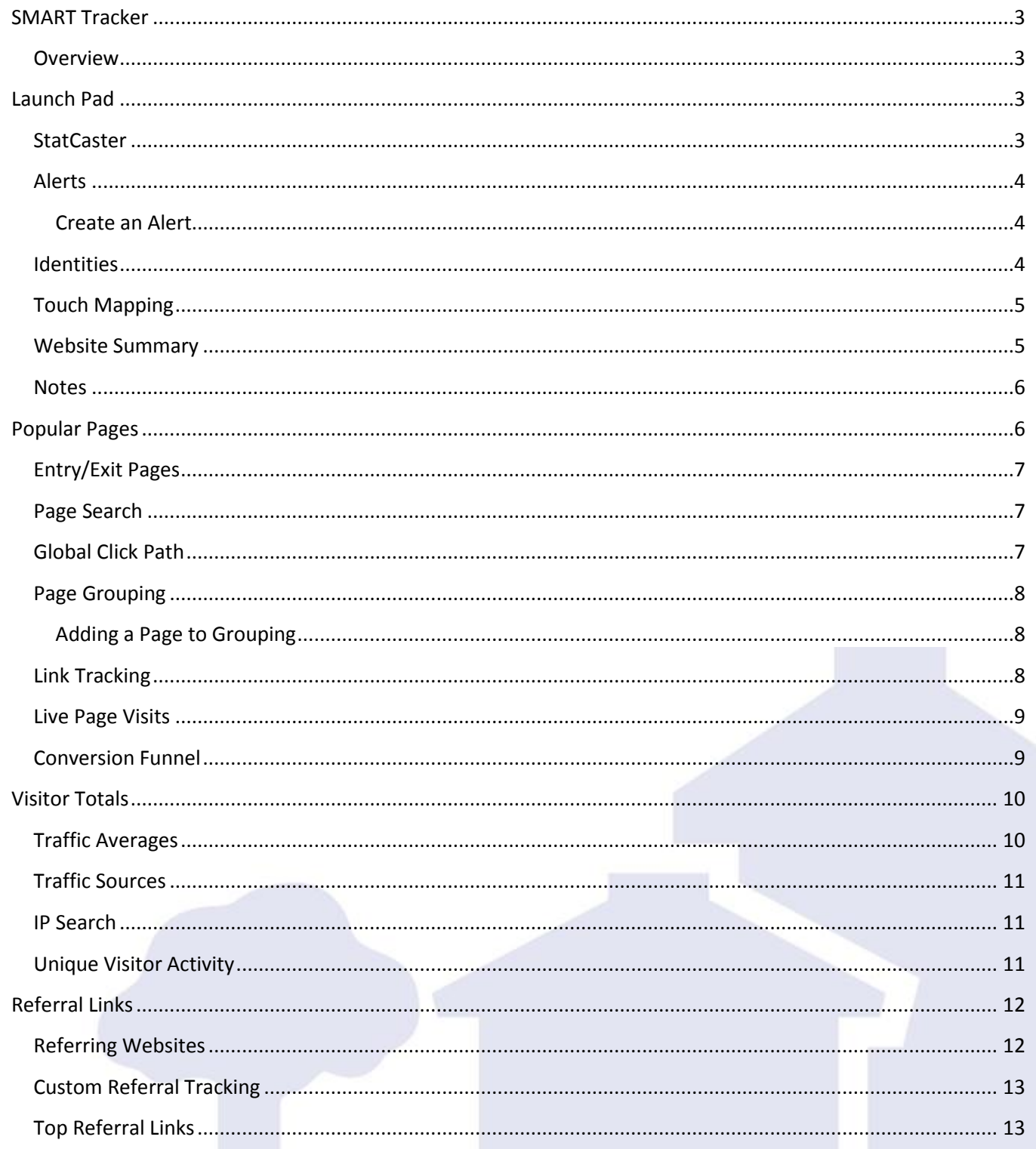

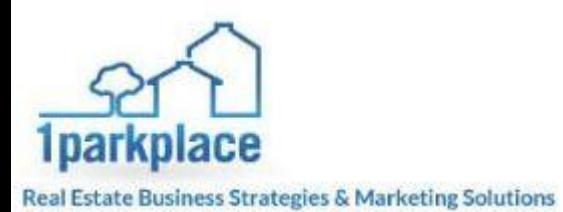

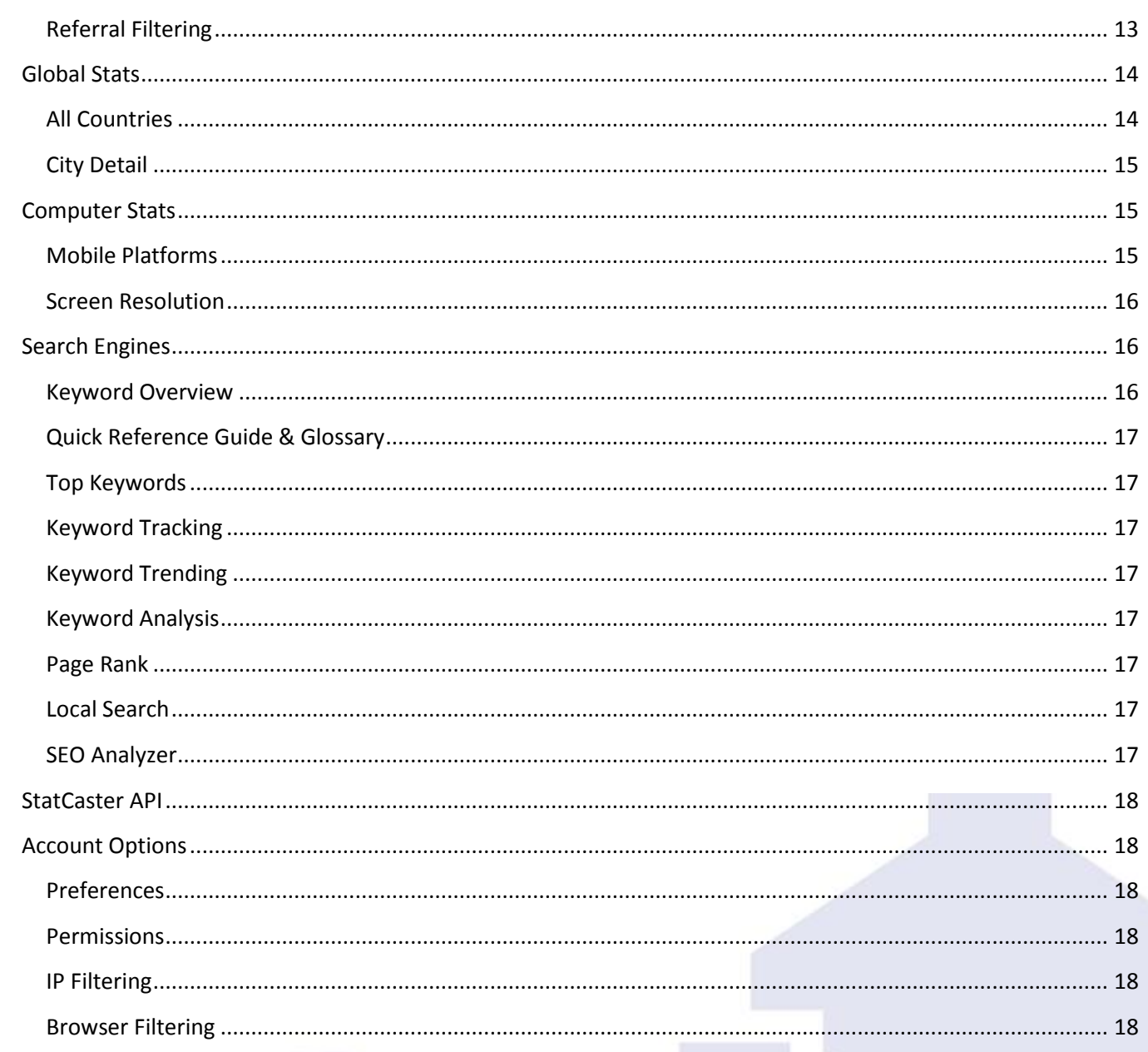

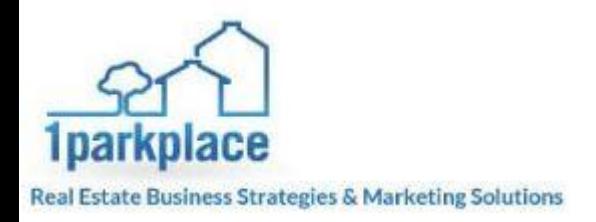

# **SMART Tracker**

#### <span id="page-3-1"></span><span id="page-3-0"></span>**Overview**

The 1parkplace SMART Tracker is an analytics tool that can be placed on any website. SMART Tracker is like Google Analytics on steroids. It only comes with an ultimate agent solution, and is already automatically tied to a 1 parkplace turnkey site. If you are working with a client that has a  $3<sup>rd</sup>$  party website, you can give them the tracking SNIPPET which can be found on the "My Service Links" page in the BOSS. There are further instructions on how to implement the SNIPPET onto the  $3<sup>rd</sup>$  party website in the same place where you grab the code.

The information that can be gained from this tool is going to be invaluable to the websites admin. You can track marketing materials, specific pages of the website, but get as in depth as finding out the IP address and duration of stay of a contact from Albania and whether they are a VIP or not. SMART Tracker can get extremely in depth with the information that can be provided from this tool. The following document will show you what information can be obtained and why it's important to know.

# <span id="page-3-2"></span>**Launch Pad**

#### <span id="page-3-3"></span>**StatCaster**

1087 **SUITE SAN C R**858  $5850$ 

The StatCaster is a tool that can show you in real time what clients are on your website. It will tell you their location in the world, which pages they are looking at, and more. Click on the StatCaster and a new window will open where the information will be displayed.

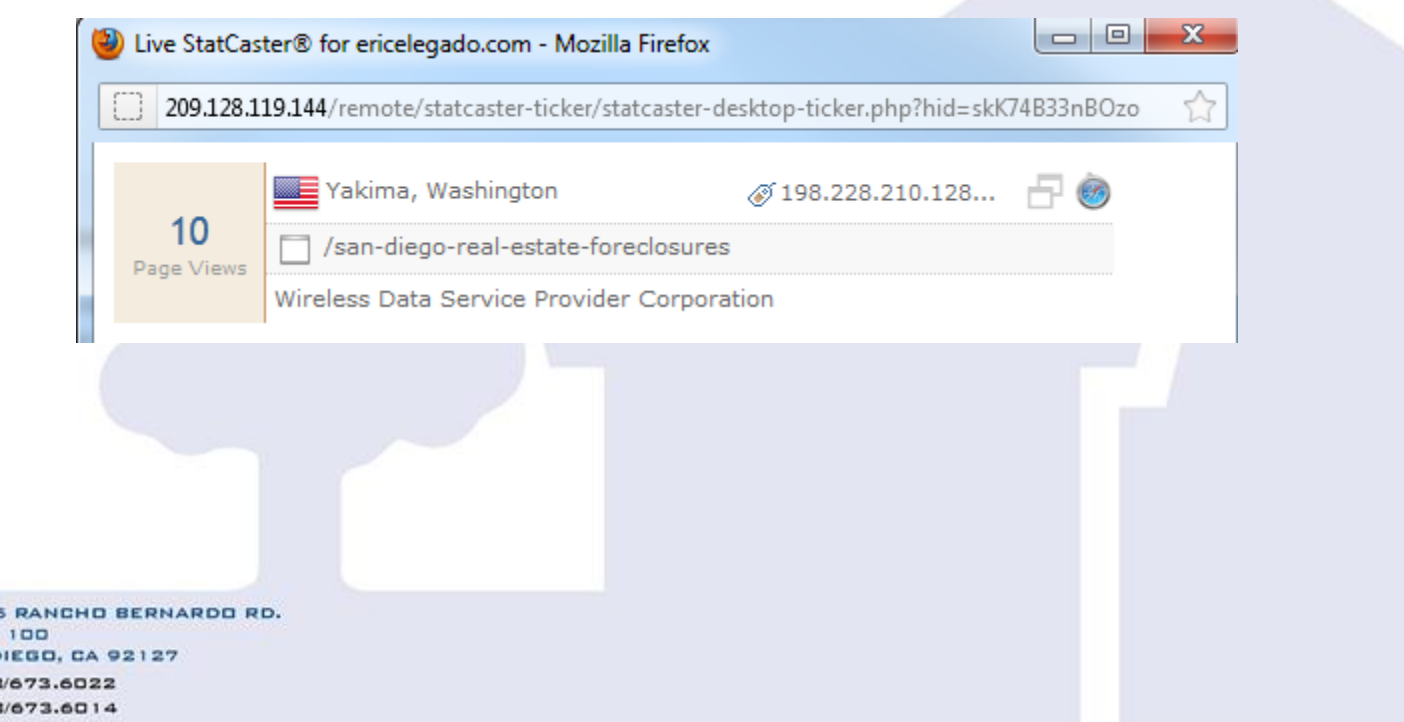

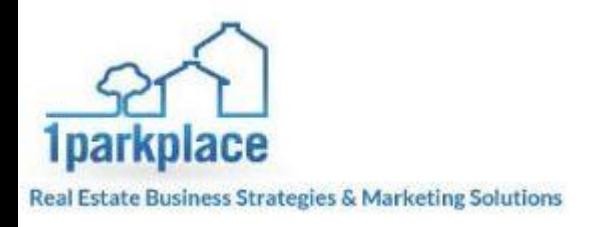

#### <span id="page-4-0"></span>**Alerts**

Creating an alert can be a good way to find out when certain information is obtained in the SMART Tracker. You can create and store your alerts in this area. On the alerts page, you will see all the current alerts you have saved.

#### <span id="page-4-1"></span>**Create an Alert**

Click on "Create New Alert" in the right corner of the page. Enter the email address of where you want the alert sent to, choose a rule, add the details, when complete hit the "create" button

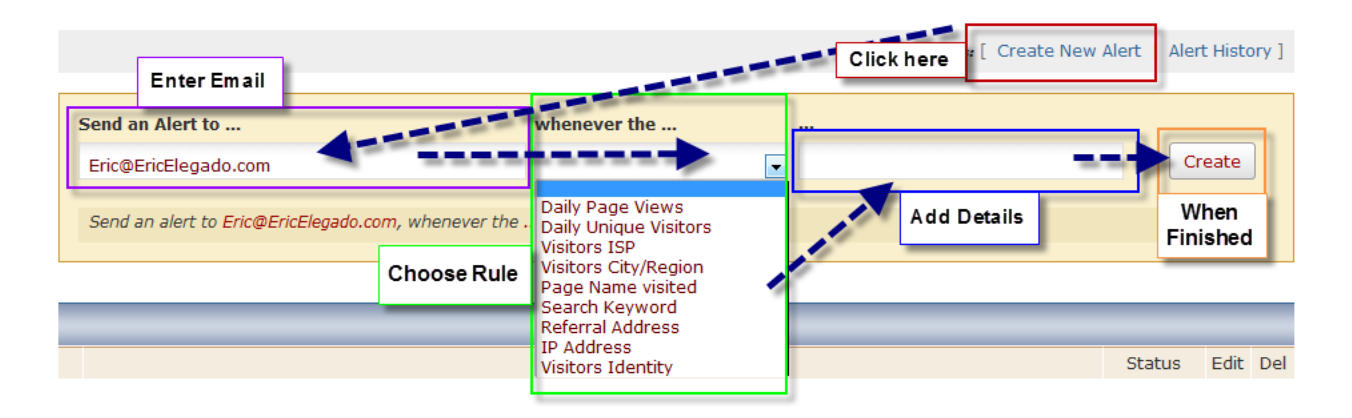

#### <span id="page-4-2"></span>**Identities**

The Identities page shows all the current identities that you have saved. Here you can also create a new identity. Click on Identity search and you will be able to search for the identity of users of your website.

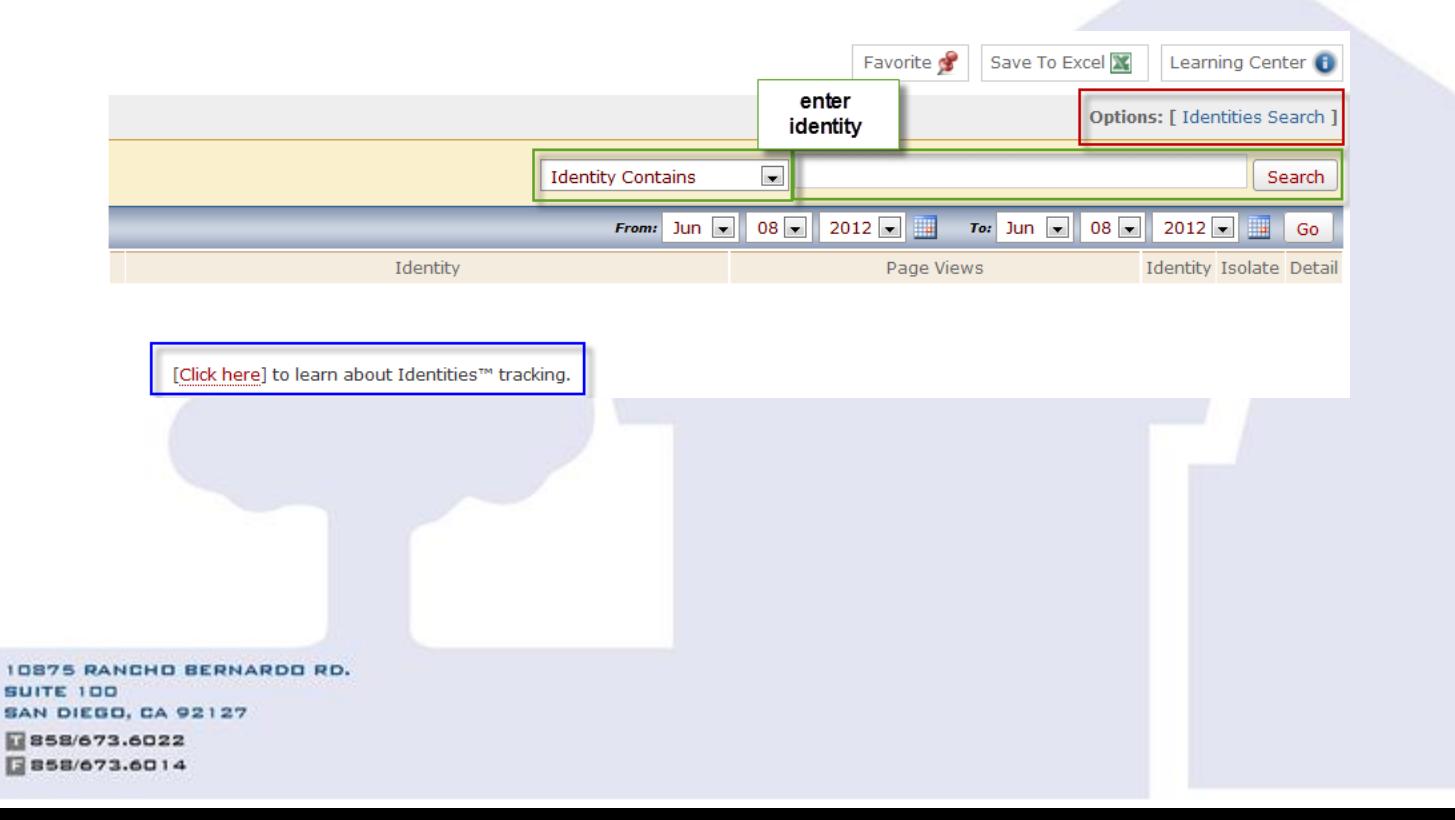

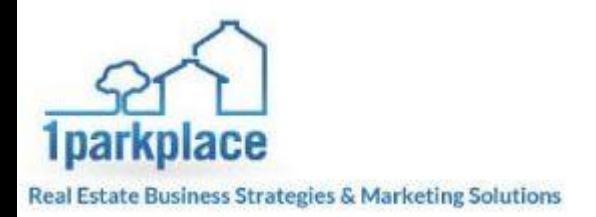

#### <span id="page-5-0"></span>**Touch Mapping**

Probably one of the coolest features of the SMART Tracker is the touch mapping tool. The touch mapping tool shows where on your website people are clicking. You can choose which pages of your website you want view, and even choose the dates.

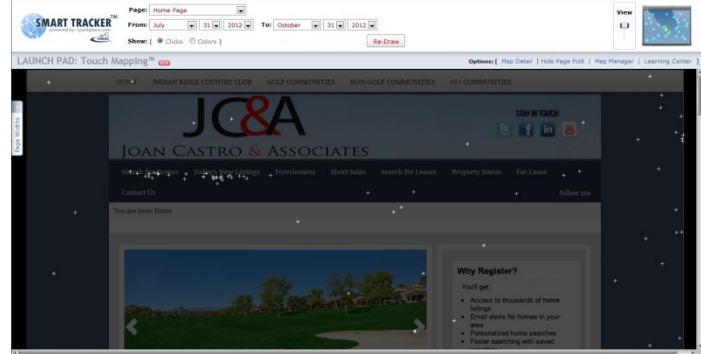

#### <span id="page-5-1"></span>**Website Summary**

The website summary is a quick way to get an overall look at the information the SMART Tracker is tracking. Click the customize button to begin and load the different elements you want to see display. You can even get a report of the information, and save the information you are displaying.

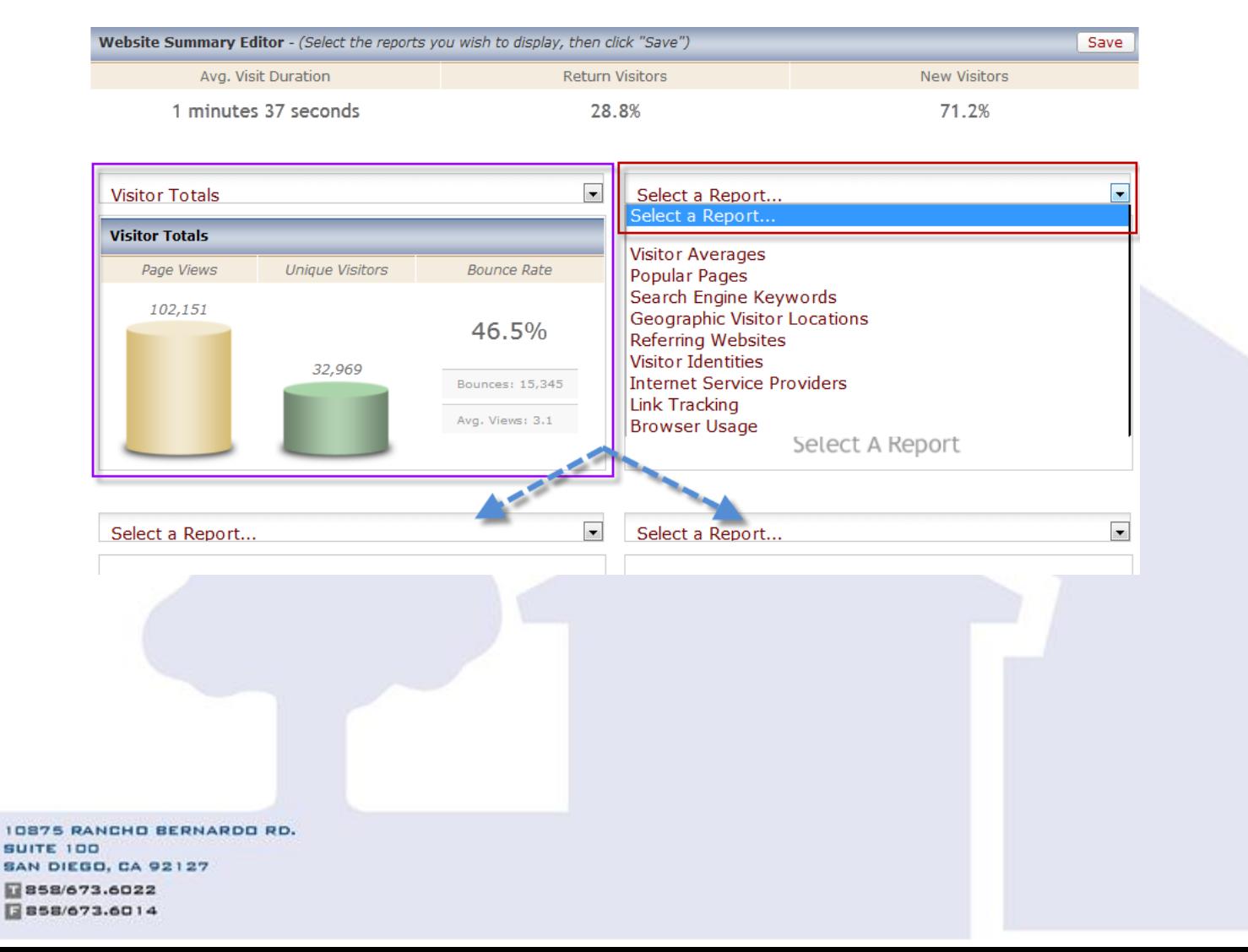

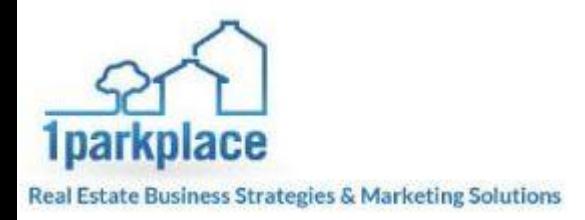

#### <span id="page-6-0"></span>**Notes**

The notes section is where you can make notes and put them on a calendar. This is good for marketing because if you send out a large mailer on a certain day, and you track over a week how many people go to the website as a result of sending out that marketing material, you can make a note that you sent out the mailer on one day and what make a note about the results. This is helpful so you can track what works and doesn't work when trying to get people to go to your website

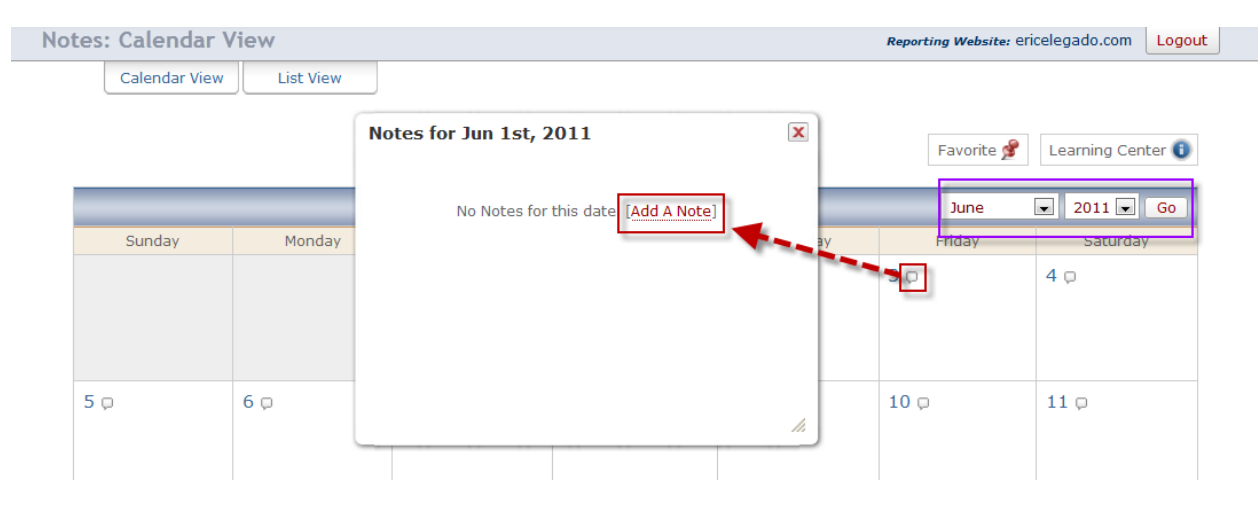

#### <span id="page-6-1"></span>**Popular Pages**

This section of the site is used to display information in regards to the traffic going to the different pages of your website. Here is where you can get deep seeded information about your website. Click on any of the icons to display more in depth information in regards to the page. Be sure to setup the dates for the time period you want to display.

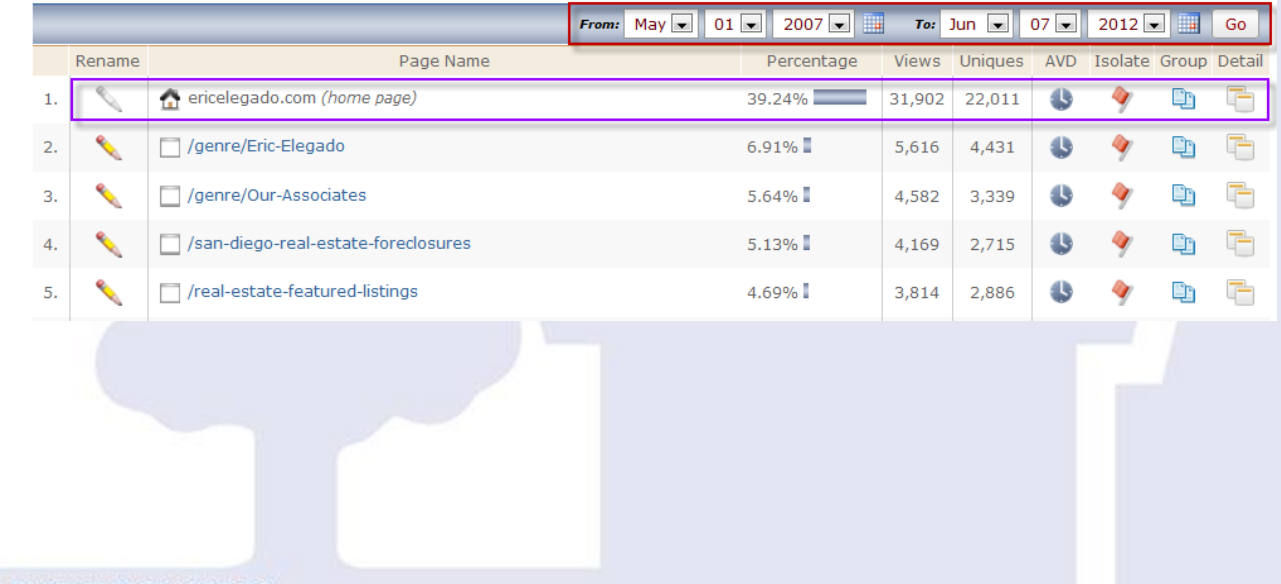

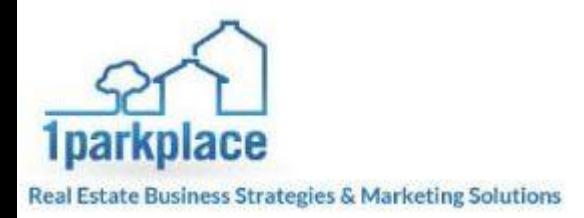

#### <span id="page-7-0"></span>**Entry/Exit Pages**

This section will show you which pages people are using to get into your website, and which people are getting to and leaving the site. The homepage is usually the first place people go to, but it is also good to know what other pages people are going to. ALSO if you put links to certain pages in marketing materials, then you can watch to see if those links are clicked to "enter" the site. Details give more info.

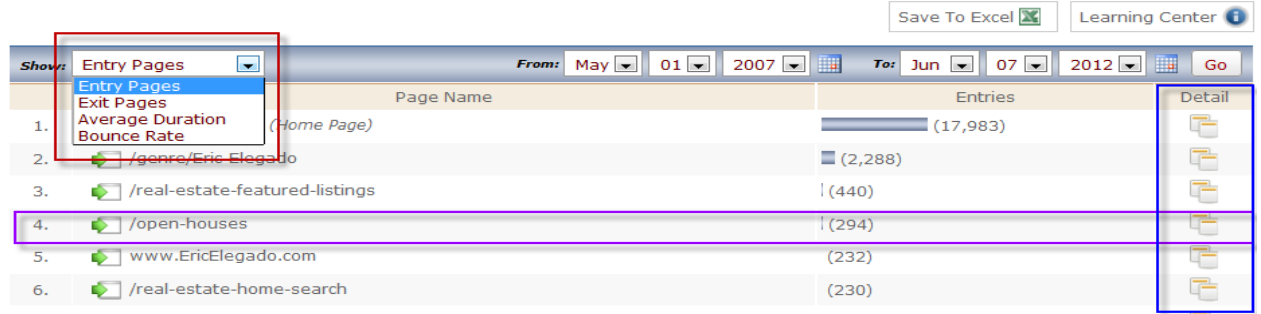

#### <span id="page-7-1"></span>**Page Search**

Page search is used to search for pages of your website so you can gather more information about them. Just enter the page name, or description and hit "Go". The pages relating to the search will load below and you can use the icons on the right side to gain more information about that page.

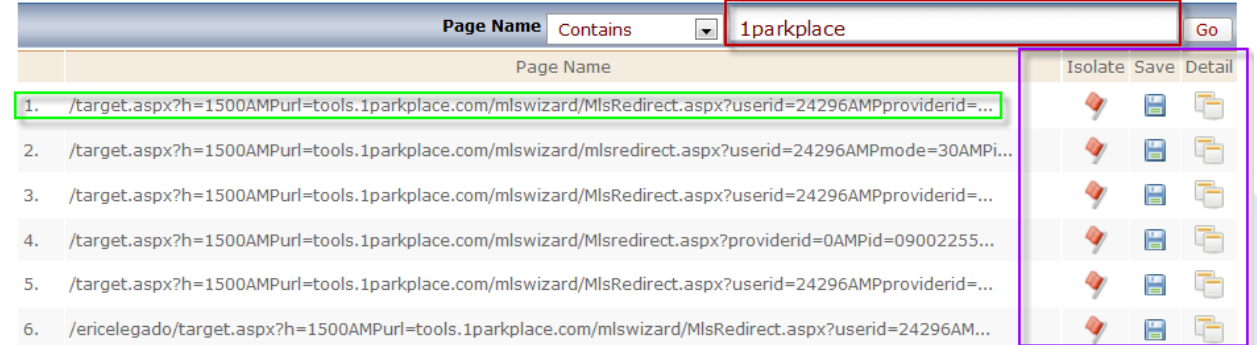

# <span id="page-7-2"></span>**Global Click Path**

Set the date, and hit go. You can see what pages were popular and were clicked on to reach other pages within your site. The higher the % the better the content was to be clicked on. Also the more views on the page, the more instances that link was found on the page.

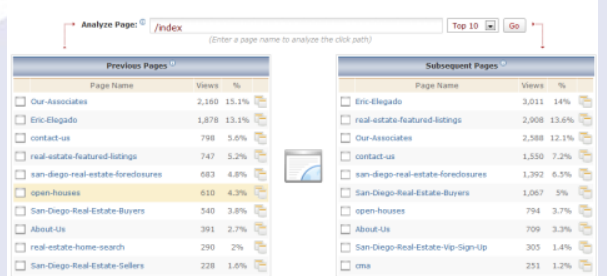

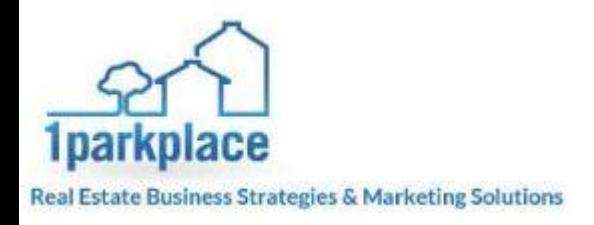

#### <span id="page-8-0"></span>**Page Grouping**

Page grouping is a way that from the popular pages tab you can select certain pages you want to track specifically. This is a list of all those specific pages.

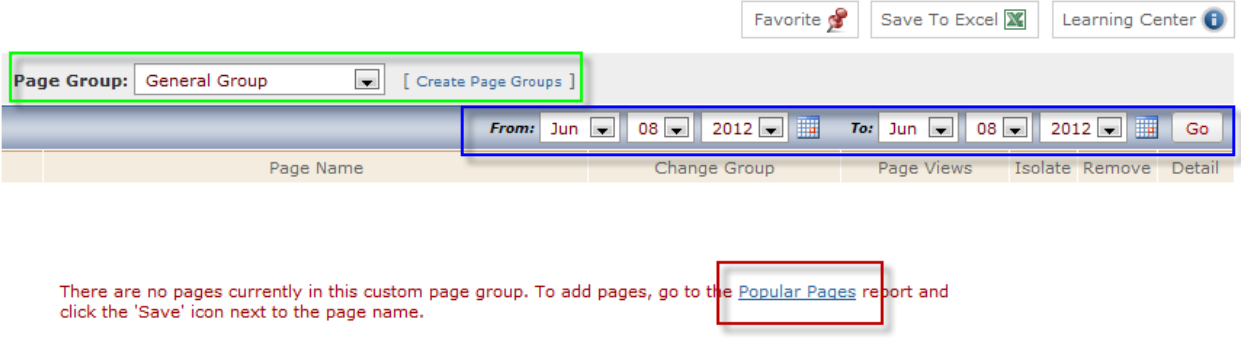

#### <span id="page-8-1"></span>**Adding a Page to Grouping**

You can add a page to the grouping tab by selecting the group icon and following the instructions that will open in a new window. This icon can be found on the Popular Pages tab in SMART Tracker.

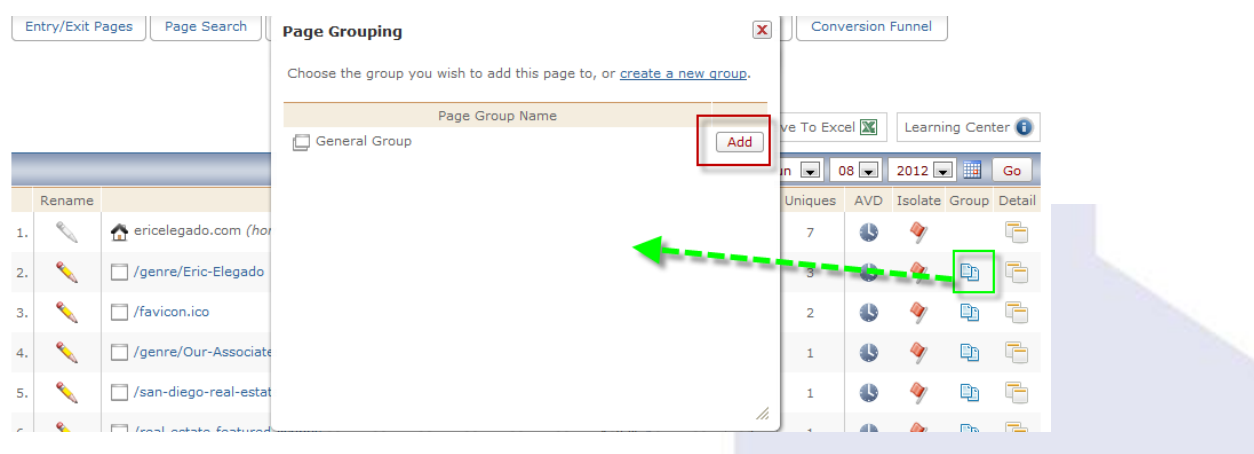

#### <span id="page-8-2"></span>**Link Tracking**

You can setup a tracker for links on your website as well. From the link tracking page you can check the status of the links you are currently tracking. You can even track PDF downloads, image clicks, which sidebar buttons get clicked the most.

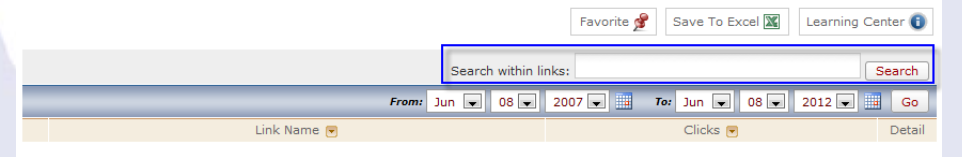

No Link data to report. [Click Here] to learn how to track your PDF downloads, and more!

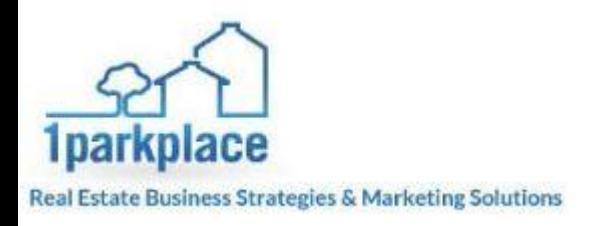

#### <span id="page-9-0"></span>**Live Page Visits**

This page will display the live page visits that are happening on the site in real time. Set the information as you want to review, and let the report run until it displays what you are looking for. If there is no one on the site, then the report will not load until someone goes on the site.

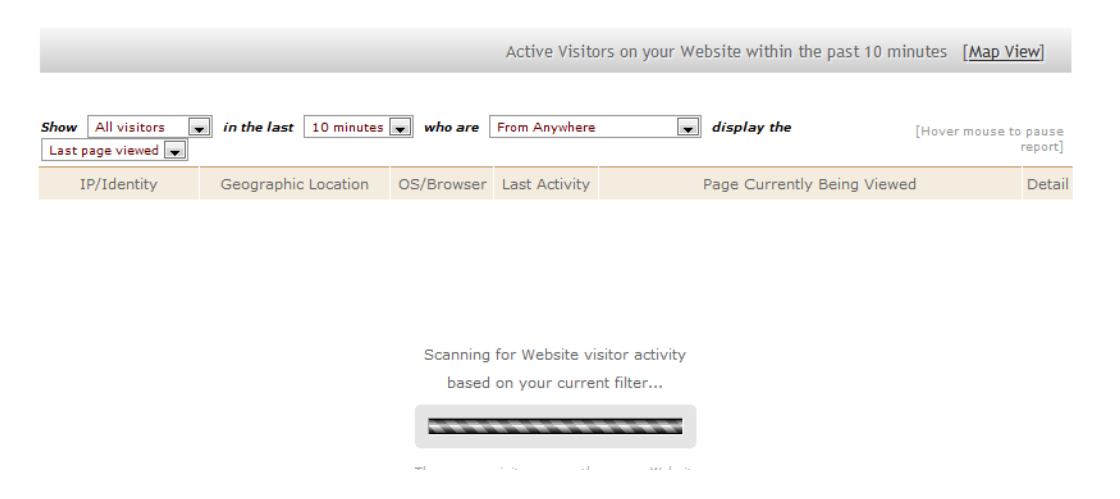

#### <span id="page-9-1"></span>**Conversion Funnel**

SAN

Used to create reports based on your visitors click path through pages you designate. It's used to see how people interact with your website, click "create filter" to setup the filter.

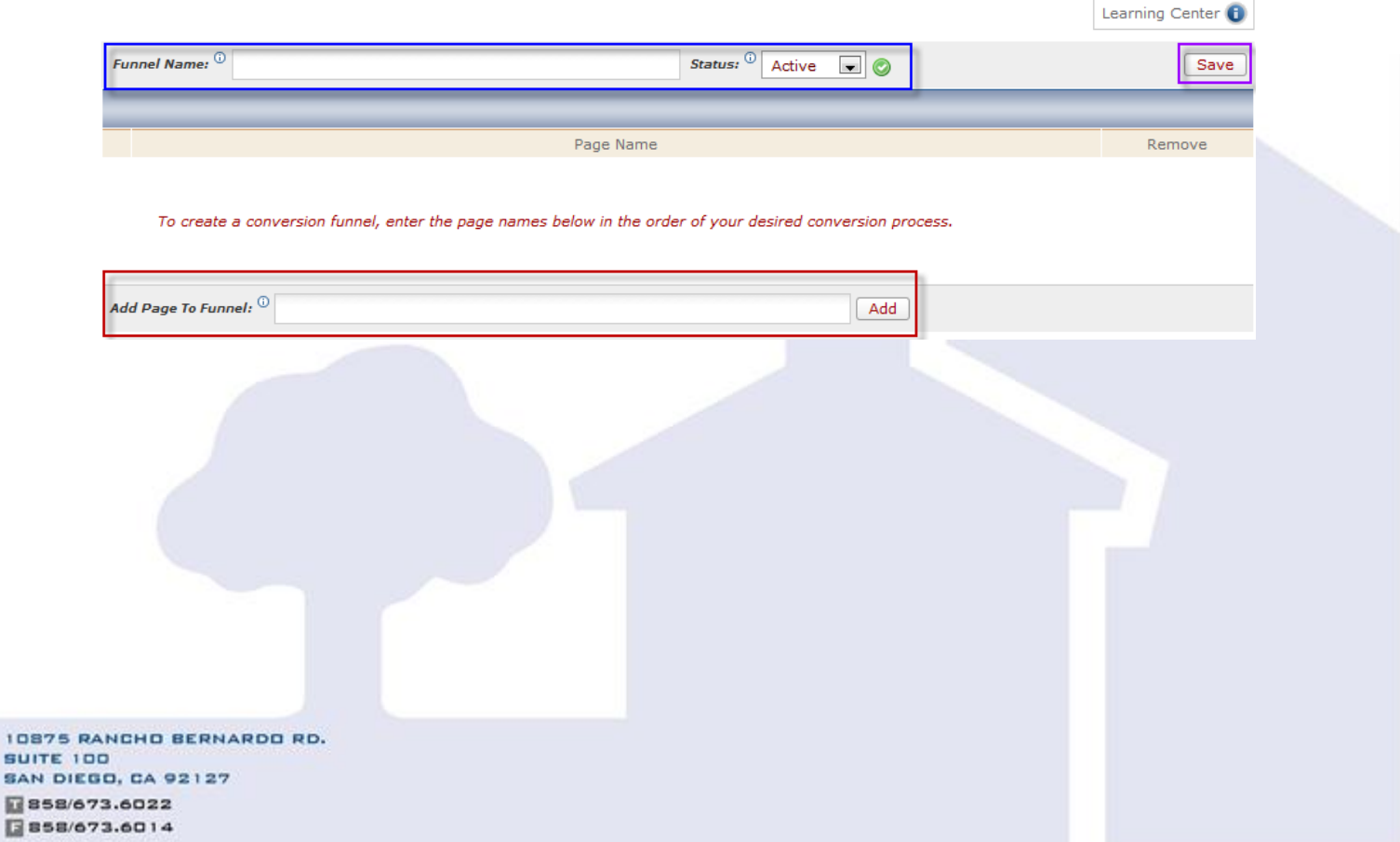

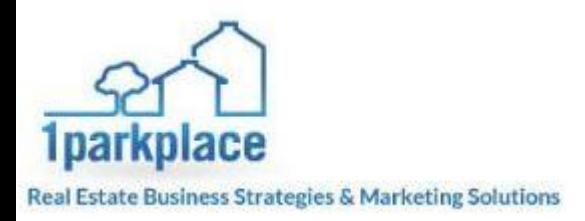

# <span id="page-10-0"></span>**Visitor Totals**

The visitor totals tab is used to gain all the information you can about the contacts that are going to your site, both VIP and non-VIPs. Use this section to see how the traffic to your site was obtained, and what they did on the site while they were there. This section can also help when building a website because it can tell you which pages people seem to gravitate to the most and why.

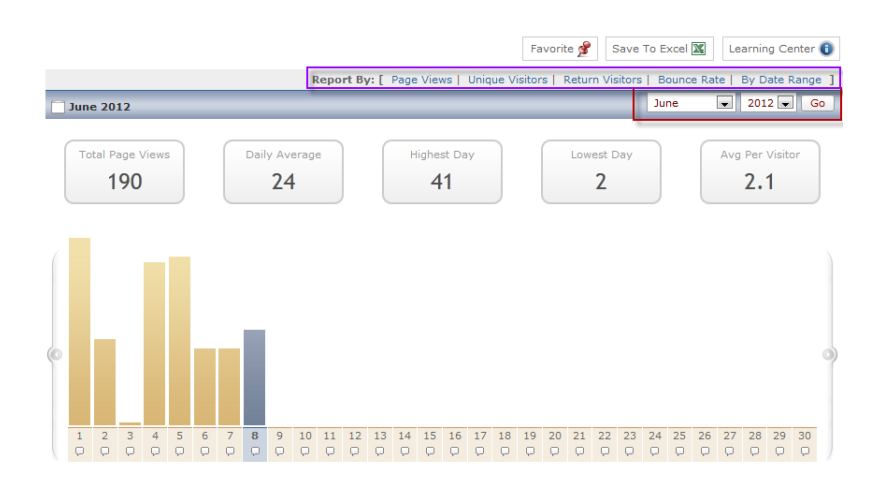

#### <span id="page-10-1"></span>**Traffic Averages**

This section shows you the daily and hourly averages of which pages are getting the most traffic by visitors to your website

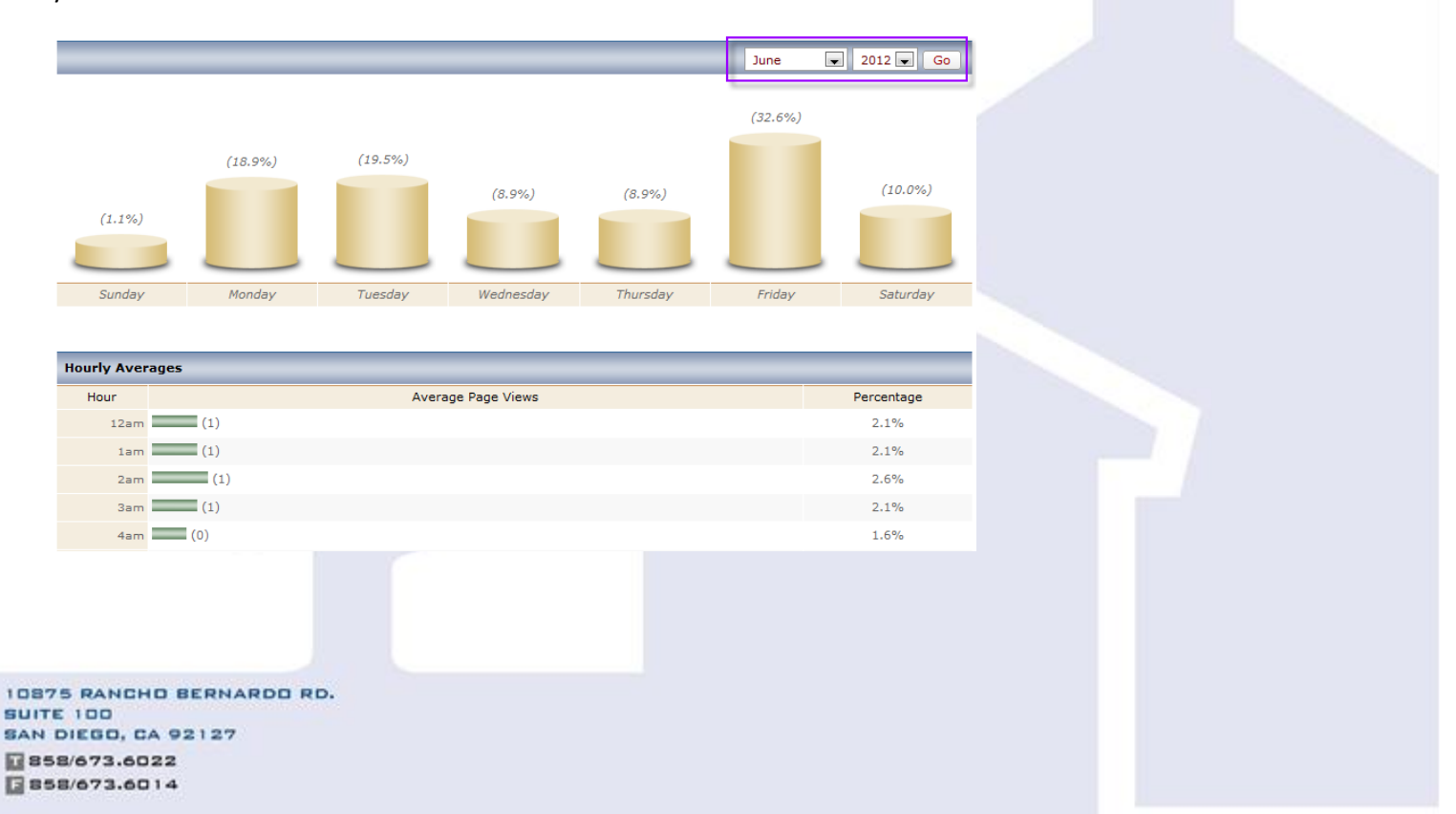

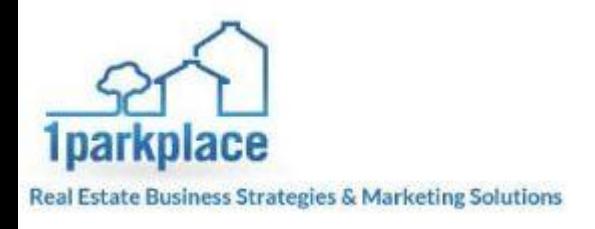

#### <span id="page-11-0"></span>**Traffic Sources**

Traffic searches will allow you to see where the traffic to your site came from. Use the information to find out where the visitors to your site were referred from.

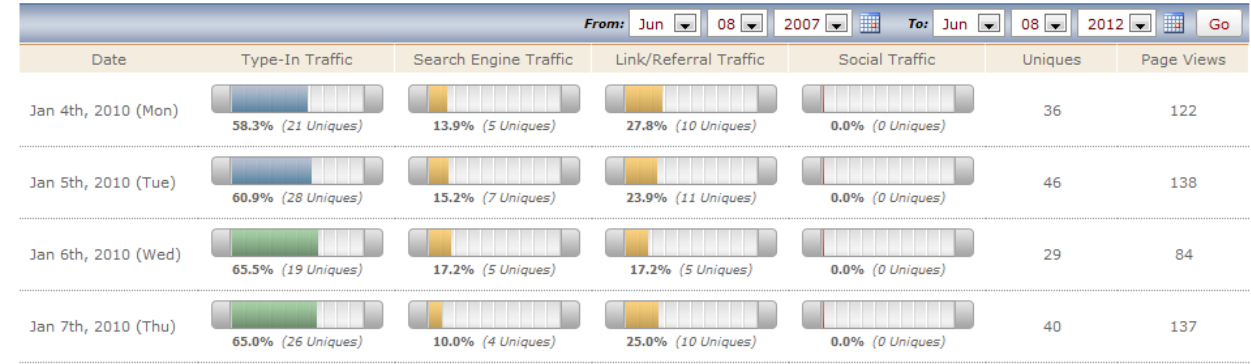

#### <span id="page-11-1"></span>**IP Search**

IP search is used to follow a unique visitor's click path through your website. You can find out what a unique IP address is by going to the unique visitor activity tab and looking for IP/Identity. If you know the IP address of a particular building, you can track which people from that building are going to your website as well. This is not used that often.

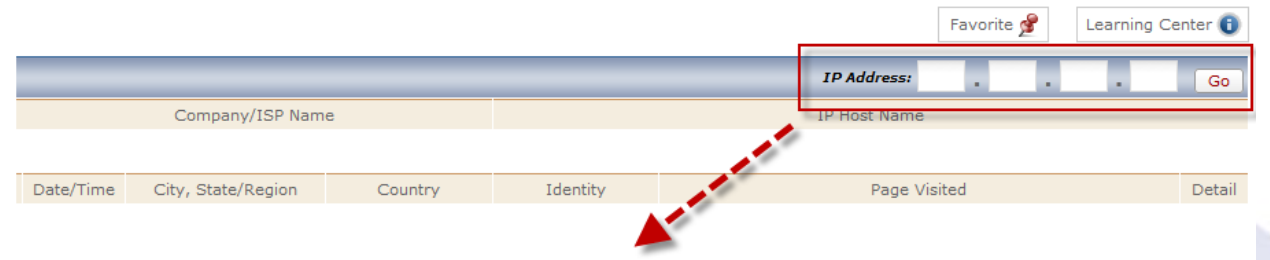

#### <span id="page-11-2"></span>**Unique Visitor Activity**

This is a section where you can gather information about the Unique Visitors. This is a great way to find out which potential leads can be gathered from the website. These are typically people who did NOT sign up as VIPs.

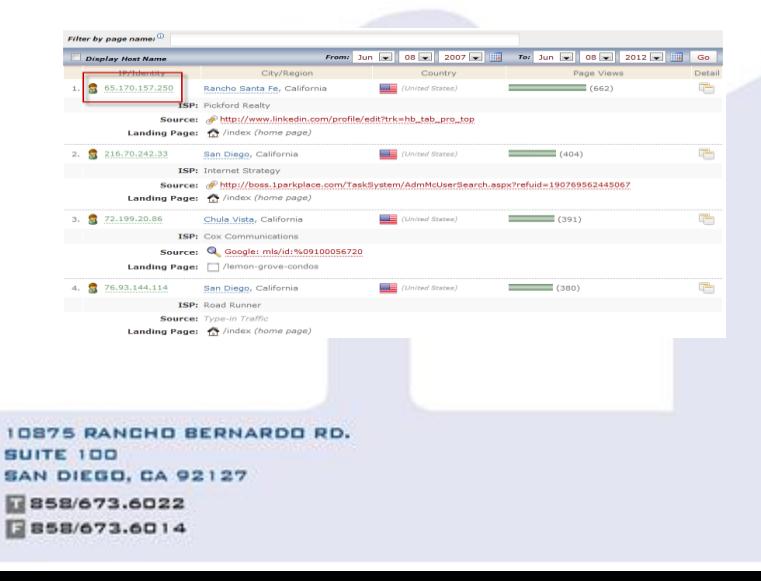

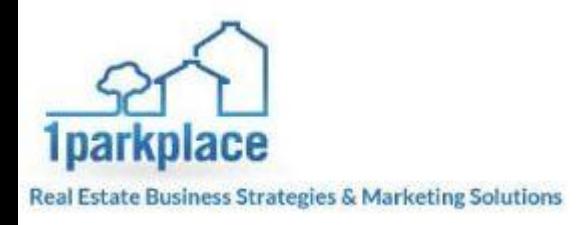

### <span id="page-12-0"></span>**Referral Links**

This section is used to find out where people got to your website from. It's a very handy piece of information that is great for marketing. If you place a link in an email, and send out 1000 of those emails, wouldn't you want to find out how many people clicked on that link and came back to the website? This section allows you to track that information. It's also good for **social media** tracking to see if people are getting to your website from the social media sites you set up.

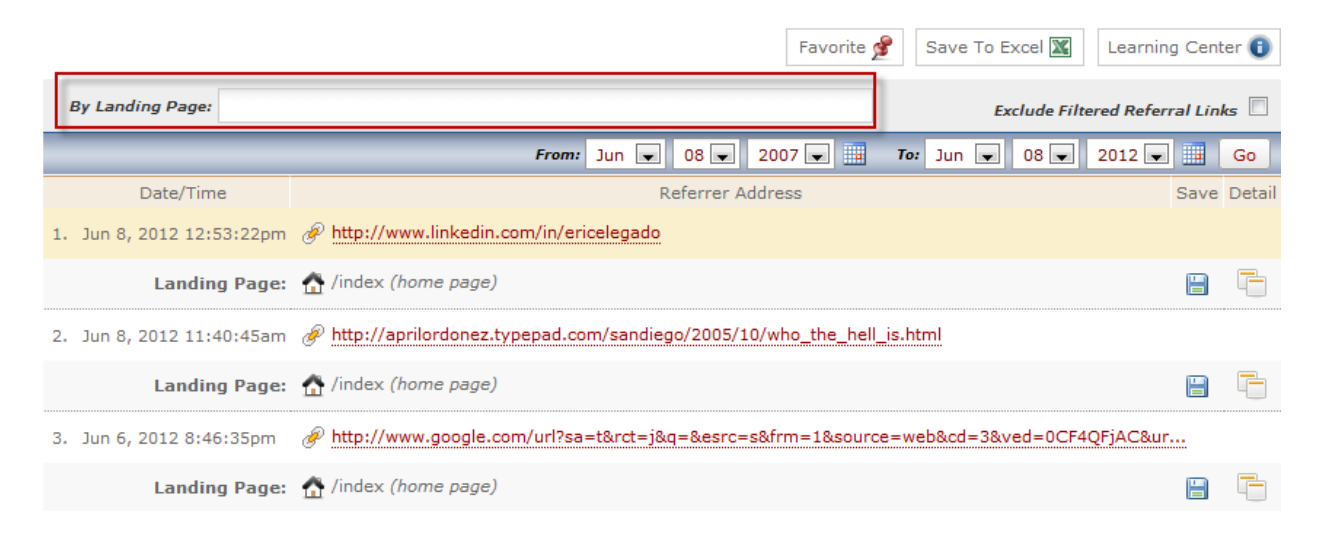

# <span id="page-12-1"></span>**Referring Websites**

**SUI** SAM

日日

In this section you can find out which websites refer the most traffic to your website.

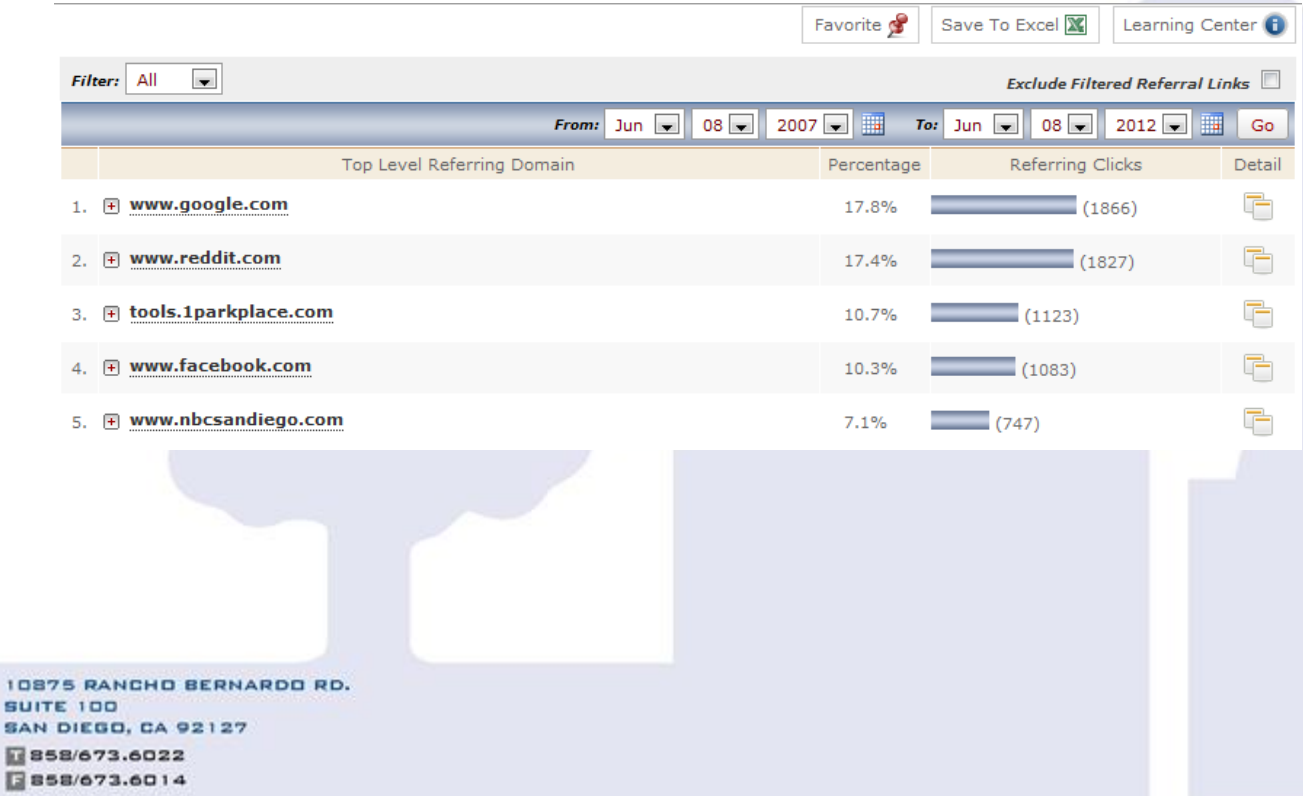

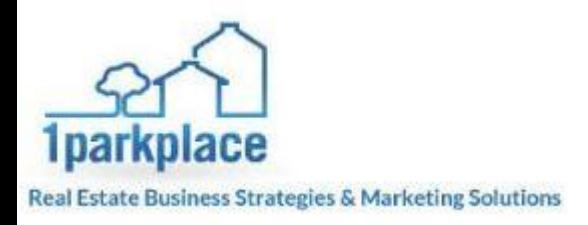

#### <span id="page-13-0"></span>**Custom Referral Tracking**

This section is where you can type in a website and search to see if any traffic has been sent to you site from that website. This can very helpful to see if the sites you have referring inks to are actually sending you leads or not.

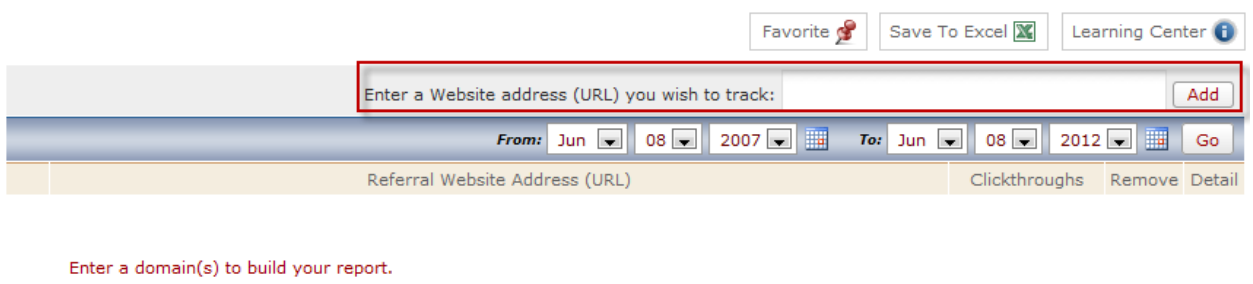

#### <span id="page-13-1"></span>**Top Referral Links**

This section shows you the top links on other websites that refer traffic to your website. So if you are back linking, you can find out if any of them are actually sending traffic to your website.

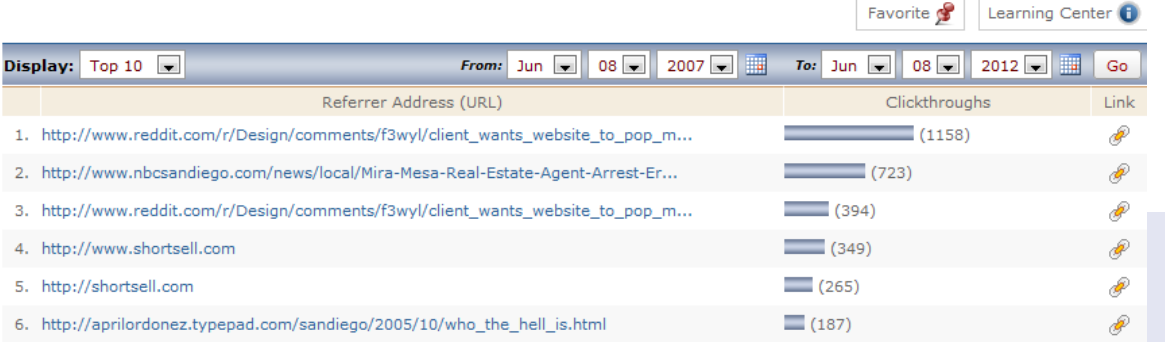

#### <span id="page-13-2"></span>**Referral Filtering**

This section will allow you to specifically pull up a link that refers people to the site and see what kind of traffic it produces. Just put the name of the link in the search bar and hit add. The search results will be loaded below.

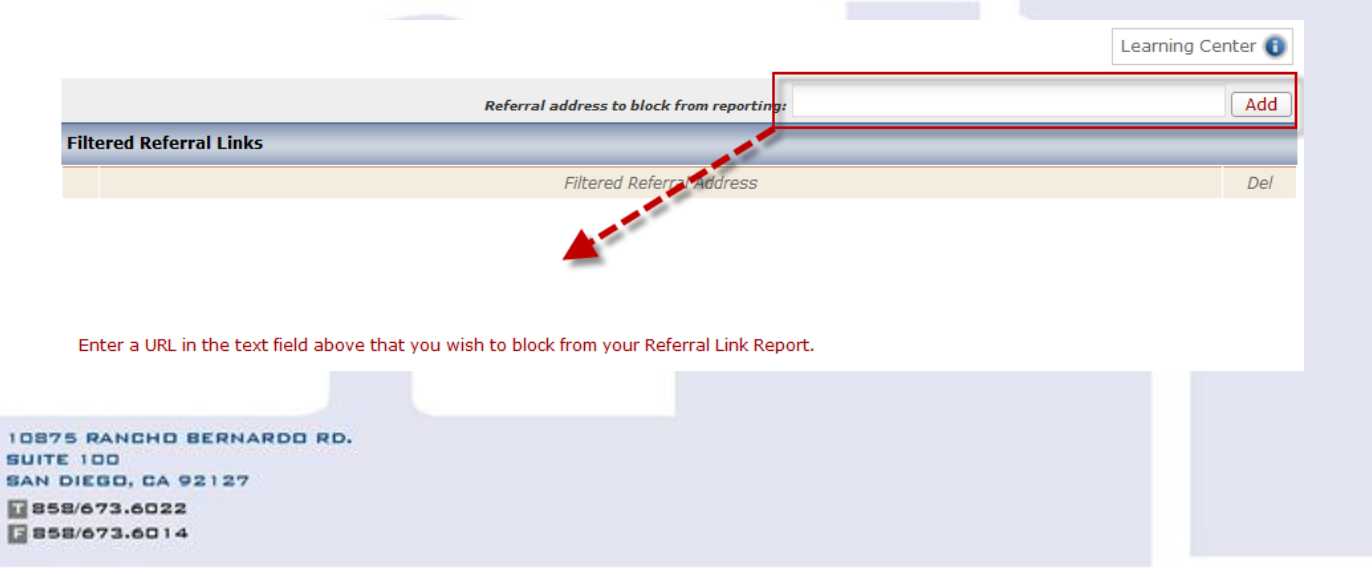

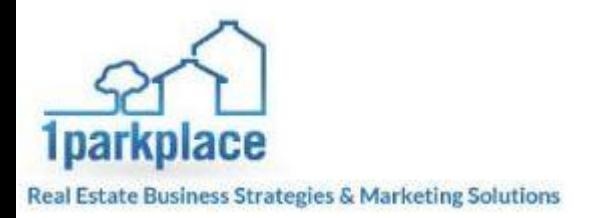

# <span id="page-14-0"></span>**Global Stats**

This is an awesome feature that allows you to see where in the world people are coming to your site from. This can be very helpful for marketing so you are sure to market in the right places to get people to come to the site. Sometimes it will surprise you to see where in the world people are finding your site.

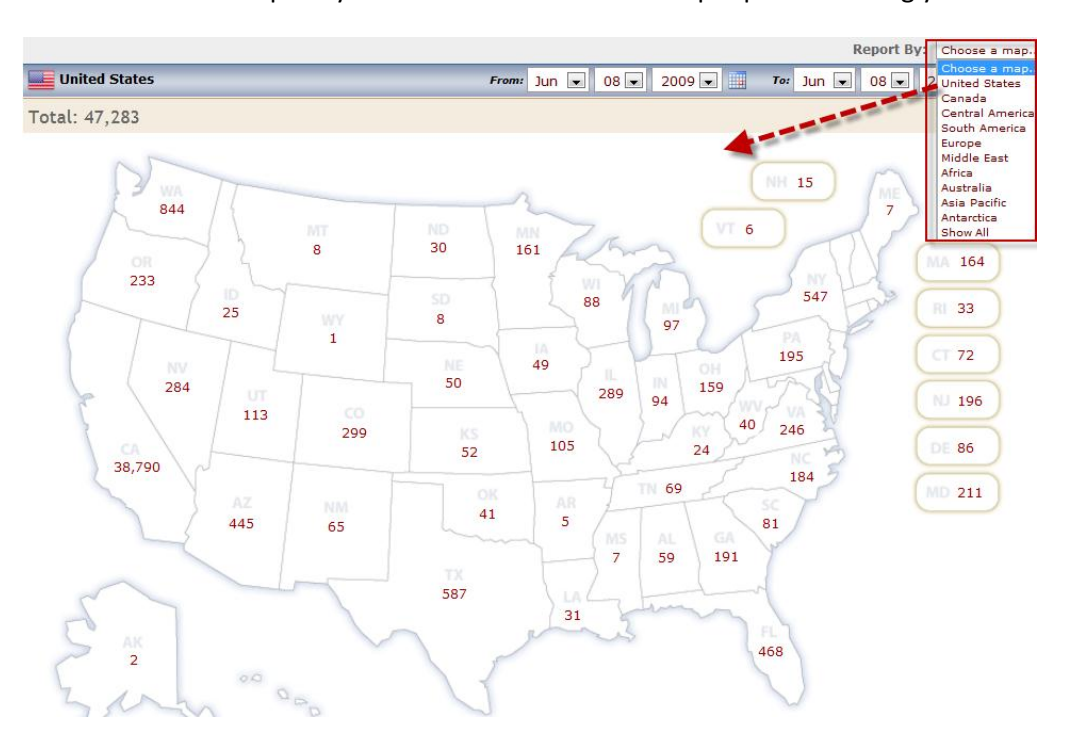

#### <span id="page-14-1"></span>**All Countries**

This section will display where and what percentage of the websites traffic is coming from worldwide

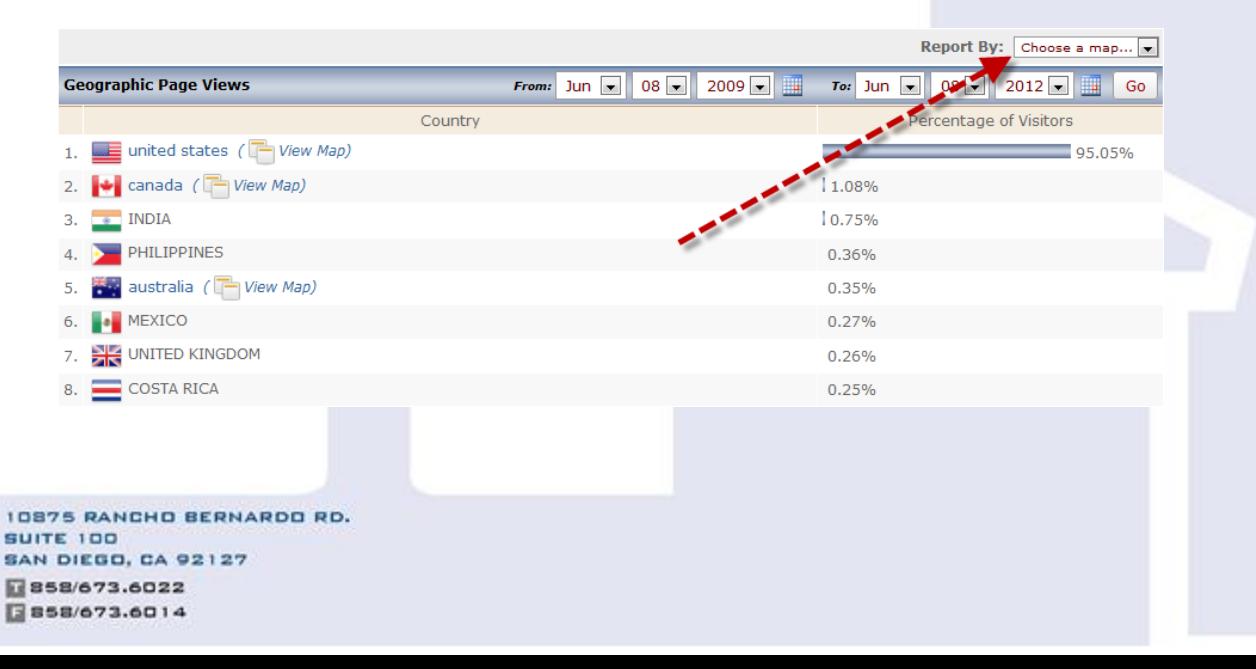

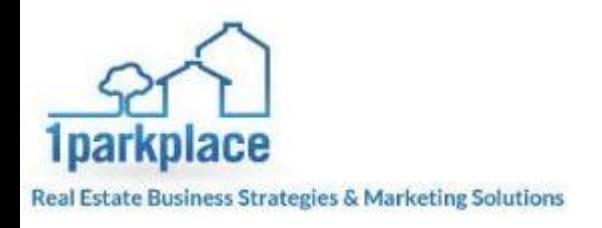

#### <span id="page-15-0"></span>**City Detail**

Shows the details and the traffic averages at the city level for your website.

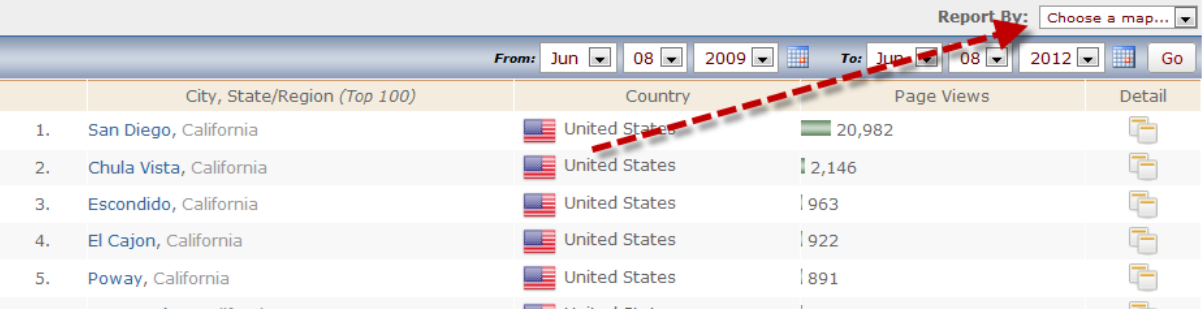

# <span id="page-15-1"></span>**Computer Stats**

This is a cool feature that allows you to see what types of technologies people are using when browsing your website. With all the different technologies out there, it's a good idea to make sure you have a venue for each one of them, such as a mobile platform.

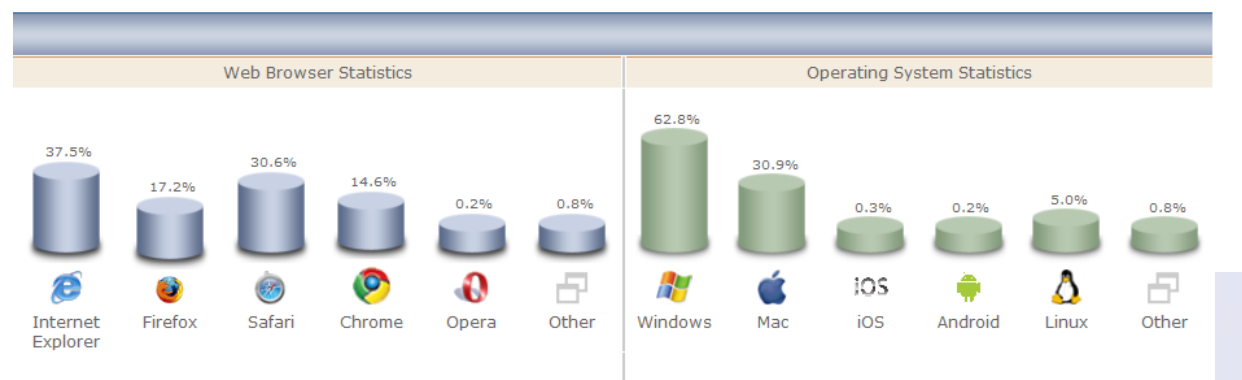

#### <span id="page-15-2"></span>**Mobile Platforms**

Shows the different types of mobile devices that come to your site

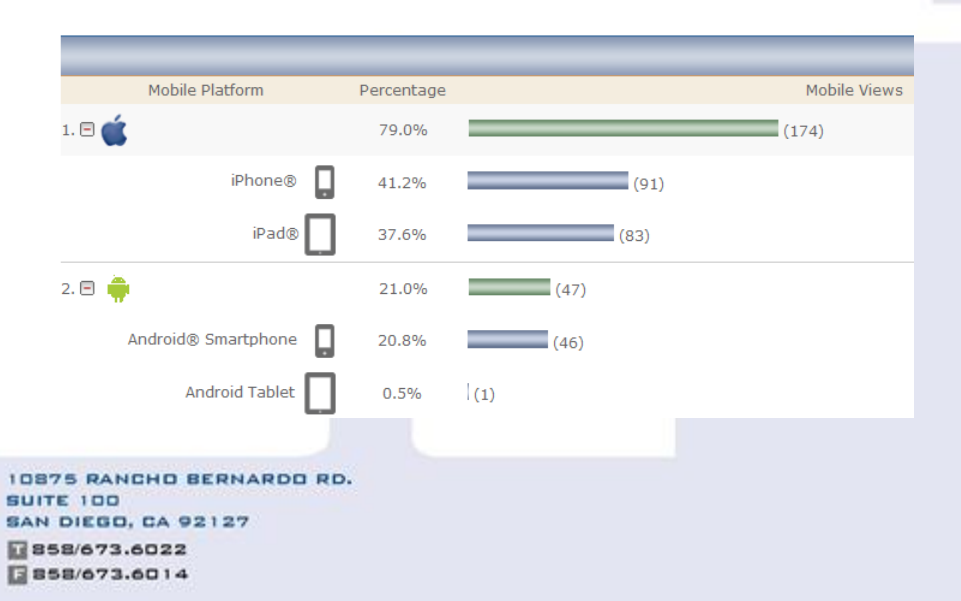

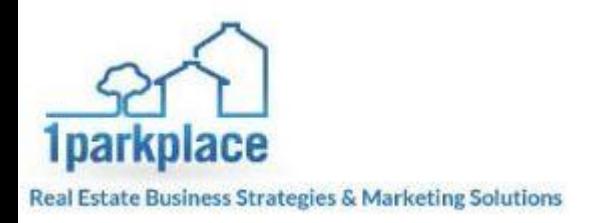

#### <span id="page-16-0"></span>**Screen Resolution**

Shows the different types of screen resolutions people are using when viewing your site.

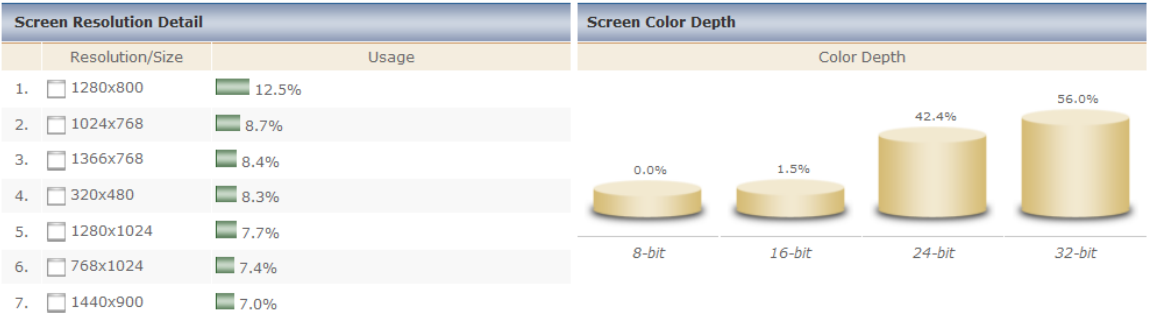

# <span id="page-16-1"></span>**Search Engines**

This area is used to show you the different traffic percentages of people being sent to your site via the search engines. This information is great use for SEO.

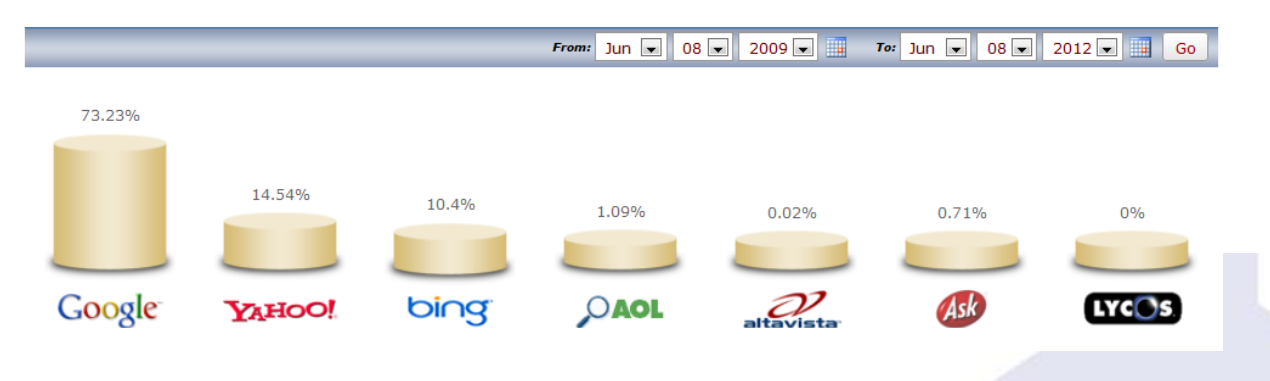

#### <span id="page-16-2"></span>**Keyword Overview**

This area is a great place to check on the keywords on your website. Here you can view your top searched keywords which can show you how effectively you are using your keywords.

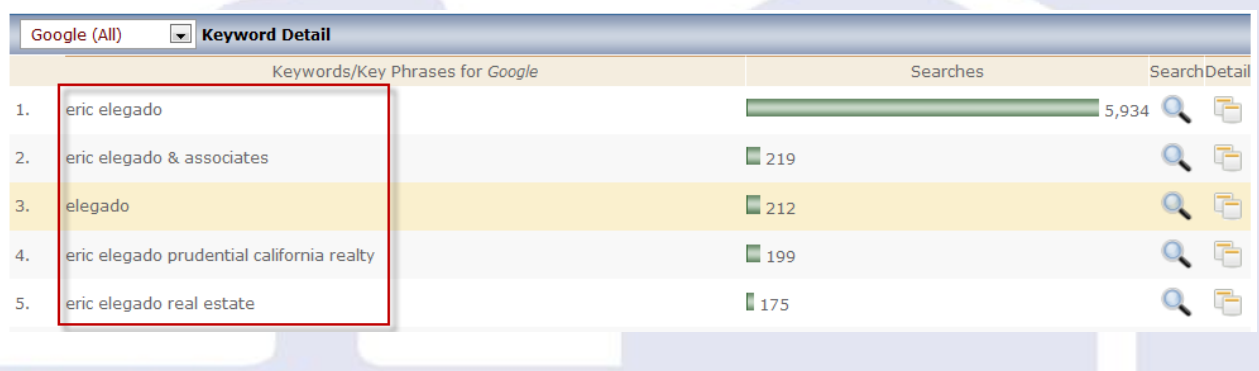

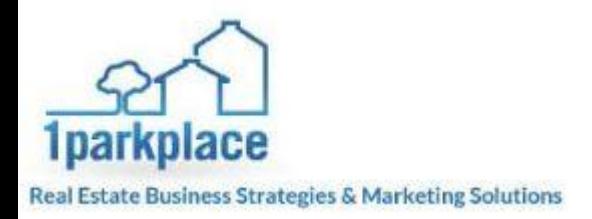

# <span id="page-17-0"></span>**Quick Reference Guide & Glossary**

#### <span id="page-17-1"></span>**Top Keywords**

Shows the top ten most effective keywords on your website.

#### <span id="page-17-2"></span>**Keyword Tracking**

You can use this area to search for keywords on your site and can see how effectively they are being used.

#### <span id="page-17-3"></span>**Keyword Trending**

This area can show you how often keywords are being used to search on your site. It puts together the averages of how many people type in those phrases to find your website per day and displays them in a comparison chart per day. This is good if you are heavily marketing to a certain area to see what your presence for that keyword is online.

#### <span id="page-17-4"></span>**Keyword Analysis**

This section shows the most effective keyword and phrases on your site. It looks at all the content on your website and compares the number of times certain words are used throughout the site. This is a great tool for checking on your sites SEO and what phrases you should be targeting in your SEO.

#### <span id="page-17-5"></span>**Page Rank**

This page is used to find out what the page ranking for those keyword phrases is and how they work together with your sites overall SEO. This section is great for determining if your website pages are setup correctly

#### <span id="page-17-6"></span>**Local Search**

The *Local Search* feature allows you to capture searches performed by visitors on your Website. If your Website has a search feature you can add a simple command to your tracking snippet to record those keyword searches into this report.

#### <span id="page-17-7"></span>**SEO Analyzer**

Search Engine Optimization (known as SEO) is considered one of the most important elements in the online success of a website. In its most basic definition, it is the use of relevant keywords to get listed and ranked in search engines and directories. The goal is to optimize keywords for a Web page. Ideally, SEO looks to improve a site's visibility online through honest, structured, keyword-rich Meta tags and proper keyword saturation in site page copywriting.

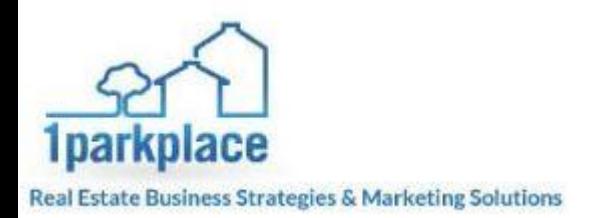

#### <span id="page-18-0"></span>**StatCaster API**

Not really used and should not be tampered with to ensure that your tracking is not interrupted.

#### <span id="page-18-1"></span>**Account Options**

This section is used to update person profile information; can be used to have daily reports sent to your email.

#### <span id="page-18-2"></span>**Preferences**

Use this area to update your person information and you can set up daily reminders from here as well.

#### <span id="page-18-3"></span>**Permissions**

Use this section to add additional users to the reporting section.

#### <span id="page-18-4"></span>**IP Filtering**

You can use this section to disallow certain IP addresses from gaining access to your site.

#### <span id="page-18-5"></span>**Browser Filtering**

You can use this area to disable information from being collected in regards to certain search browsers. For example, if you did not want to track what apple users are doing on your site, then you can filter that out of the results on this page.